# كمبيوتر Windows المحمول : التحضير للإعداد

#### **إعادة تعيين جهاز الكمبيوتر الخاص بك الذي يعمل بنظام Windows لجعله آمناً، وجاهزاً للبدء من جديد .**

يلزم إعادة تعيين كمبيوتر مستعمل الذي يعمل بنظام Windows، سواء تم شراؤه أو إعطاءه لك من قبل صديق أو عائلة، قبل أن تتمكن من استخدامه بأمان . تؤدي إعادة تعيين الكمبيوتر إلى مسح جميع ملفات المالك السابق ومعلوماته الشخصية، وتتيح لك إعداد الكمبيوتر كما لو كان جديداً . ُّ أُ

### ما الذي سوف تحتاجه

قبل أن تبدأ الدورة التدريبية، يجب أن يحتوي الكمبيوتر الخاص بك على أحدث إصدار من Windows، والذي هو 10 Windows. لمزيد من المعلومات حول 10 Windows، ارجع إلى دليل كمبيوتر Windows المحمول : الأمان والخصوصية . يجب عليك أيضاً التحقق من أن الكمبيوتر الخاص بك موصول بالكهرباء وفي وضع التشغيل ويُظهِر شاشة **تسجيل الدخول**. إذا كنت تستخدم الماوس، فتأكد من توصيله بشكل صحيح.

### الخطوات الأولى

نظرًا لان جهاز الكمبيوتر الخاص بك في وضع التشغيل، يجب ان يَظهِر شيء على الشاشة . إذا كانت الشاشة سوداء، فقد يكون جهاز الكمبيوتر الخاص بك في وضع السكون .

اضغط برفق على **شريط المسافة** على لوحة المفاتيح لتنبيهه . إذا لم يحدث شيء، فاضغط لفترة وجيزة على زر الطاقة لتشغيل الكمبيوتر .

إذا طلبت منك الشاشة اختيار لغة، فقد تمت إعادة تعيين جهاز الكمبيوتر الخاص بك الذي يعمل بنظام Windows بالفعل، وهو مستعد للإعداد . يمكنك التخطي إلى الدورة التدريبية التي تسمى كمبيوتر Windows المكتبي : الإعداد لإنهاء إعداد الكمبيوتر .

إذا رأيت شاشة **تسجيل الدخول**، فهذا يعني أنك ستحتاج إلى إعادة تعيين جهاز الكمبيوتر الخاص بك. للمتابعة، ستحتاج إلى كلمة مرور المالك السابق أو PIN، لذا تأكد من استعدادهم للمساعدة في ذلك. بدون كلمة المرور أو PIN الخاص بهم، لن تتمكن من إعادة تعيين جهاز الكمبيوتر .

عندما يقومون بإدخال كلمة المرور أو PIN الخاص بهم، ستتغير الشاشة إلى **سطح المكتب**، ويمكنك المتابعة .

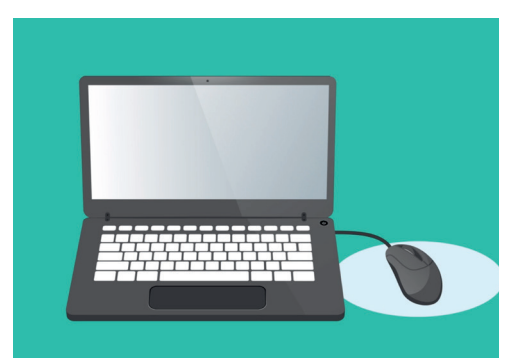

 تأكد من توصيل الماوس والشاشة ولوحة المفاتيح بشكل صحيح قبل البدء في إعادة التعيين

# كمبيوتر Windows المحمول: التحضير للإعداد

# العثور على خيار الاسترداد في إعدادات Windows

لإعادة تعيين جهاز الكمبيوتر، ستستخدم ميزة تسمى **Recovery Windows** . يمكنك العثور على هذه الميزة في قائمة **إعدادات Windows** . لفتح هذه القائمة : ُ

- **1 .** انقر فوق زر **البدء** في الركن الأيسر السفلي من الشاشة . سوف تنبثق **قائمة البدء** .
	- **2 .** على يمين **قائمة البدء**، ابحث عن أيقونة الترس الصغير وانقر فوقها . ستظهر **لوحة إعدادات Windows الرئيسية** .
	- **3 .** في الجزء السفلي، ابحث عن **التحديث والأمان Security & Update** . إذا لم تتمكن من رؤيتها، يمكنك استخدام الماوس للتمرير لأسفل حتى تَظهر. انقر عليها لفتحها. َ
	- **4 .** في القائمة على اليسار، انقر فوق **Recovery** . يتغير الجانب الأيمن من الشاشة لإظهار خيارات **Recovery** .

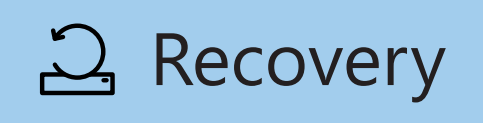

 يظهر خيار الإسترداد Recovery في قائمة التحديث والأمان في إعدادات Windows

### الاستعداد لإعادة تعيين جهاز الكمبيوتر الخاص بك

في الجزء العلوي من خيارات **Recovery**، يمكنك رؤية خيار **إعادة تعيين هذا الكمبيوتر PC this Reset** . سيؤدي هذا إلى إزالة جميع المعلومات الشخصية والملفات والتطبيقات للمالك السابق بأمان .

- **1 .** انقر فوق الزر الذي يقول **إبدأ Started Get** .
- **2 .** سيتم فتح نافذة زرقاء **لإعادة تعيين هذا الكمبيوتر**، وتطلب منك اختيار ما إذا كنت تريد الاحتفاظ ببيانات المستخدم أو إزالة كل شيء .
- **3 .** ولأنك ترغب في محو جميع المعلومات الشخصية والملفات والتطبيقات للمالك السابق، انقر فوق **إزالة كلشيء everything Remove** .
- **4 .** سيقضي الكمبيوتر دقيقة واحدة أو نحو ذلك في الإعداد . وبعد ذلك سوف يعرض عليك بعض **الإعدادات الإضافية settings Additional**، والتي يمكنك استخدامها لجعل إعادة التعيين أكثر أماناً . انقر فوق **تغيير الإعدادات Change settings**

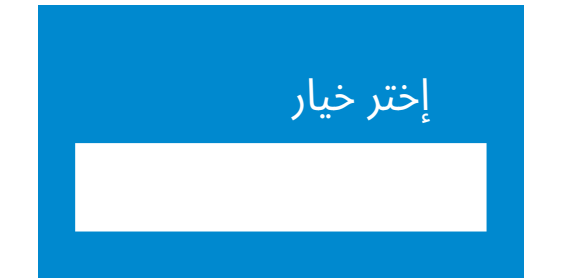

 يعني المربع الأزرق الصلب أنه يجب عليك التحقق بعناية من الإجراء الذي أنت بصدد القيام به

# كمبيوتر Windows المحمول: التحضير للإعداد

- **.5** تتغير المعلومات لإظهار خيار **محو البيانات** . ويقوم بحذف جميع بيانات ومعلومات وتطبيقات المالك السابق، وهذه هي الطريقة الأكثر أماناً لإعادة تعيين جهاز كمبيوتر مملوك مسبقاً . انقر على المفتاح لتشغيل **محو البيانات** .
	- **.6** انقر فوق **تأكيد Confirm** لمتابعة إعادة التعيين .

# إجراء إعاد التعيين

لم يبدأ جهاز الكمبيوتر الخاص بك في حذف أي بيانات حتى الآن، ولكن عندما يظهر **جاهز لإعادة تعيين هذا الكمبيوتر PC this reset to Ready**، فإن هذه هي الفرصة الأخيرة للمالك السابق لإجراء نسخ احتياطي لأي ملفات أو صور . ليس هناك عودة من هنا!

ستستغرق عملية إعادة التعيين من 30 إلى 60 دقيقة، اعتماداً على مقدار البيانات التي يجب محوها .

عندما تكون جاهزاً، انقر فوق **إعادة التعيين Reset** .

تبدأ إعادة التعيين، بدءاً من شاشة **التحضير لإعادة التعيين** . ستبين النسبة المئوية مدى قرب كل مرحلة من مراحل إعادة التعيين من الانتهاء. وسيتم إعادة تشغيل جهاز الكمبيوتر الخاص بك عدة مرات، ثم سيظهر إما شاشة سوداء عليها شعار Windows أو اسم ِ ُ الشركة المصنّعة للكمبيوتر أو شاشة سوداء سادة. *<u>*</u>

كل هذه الشاشات هي جزء طبيعي من عملية إعادة التعيين .

### الإنتهاء

عندما ترى شاشة تطالبك **بتحديد لغة**، فقد تم إعادة تعيين جهاز الكمبيوتر الخاص بك وهو جاهز للإعداد . ً

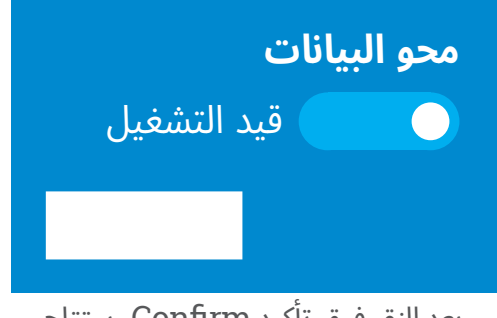

بعد النقر فوق تأكيد Confirm، ستتاح للمالك السابق فرصة أخيرة لإجراء نسخ احتياطي لأي ملفات أو صور لا تزال موجودة على جهاز الكمبيوتر

 التحضير لإعادة التعيين  $%52$ 

 ستبين النسبة المئوية مدى قرب كل مرحلة من مراحل إعادة التعيين من الانتهاء ֖֖֖֖֖֖֖֖֪֪֪ׅ֪֪֪ׅ֪֪֪֪ׅ֚֚֚֚֚֚֚֚֚֚֚֚֚֚֚֚֚֚֚֡֝֝֝֝֝֝֟֓֝֓֓֞֬֝֬֝֬֓֬֝֬֝֬֝֬